**Manual Gexflow Móvil**

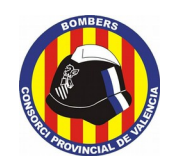

Sistemas e Innovación Tecnológica

## **CONSORCIO PROVINCIAL DE BOMBEROS DE VALÈNCIA**

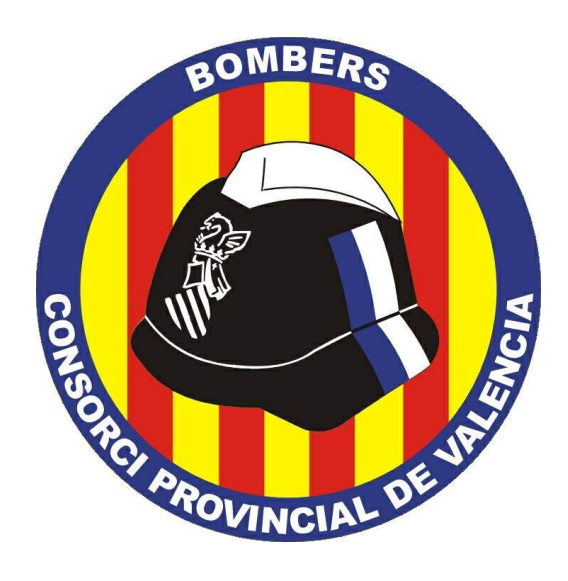

# **MANUAL DE CONFIGURACIÓN DE LA APP MÓVIL DE GEXFLOW**

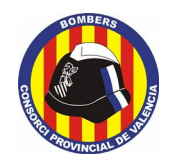

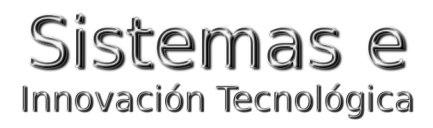

## Índice de contenido

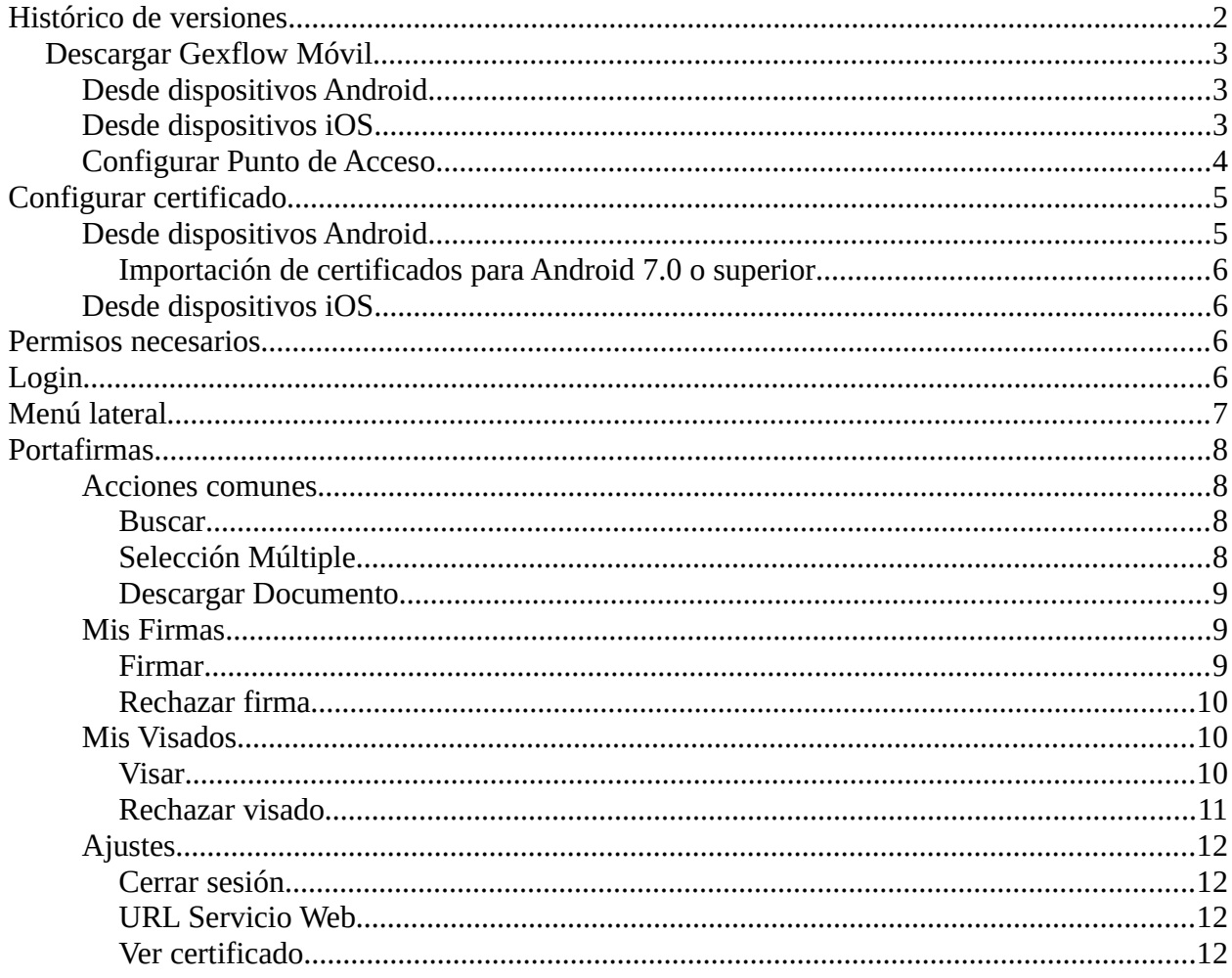

## <span id="page-1-0"></span>Histórico de versiones

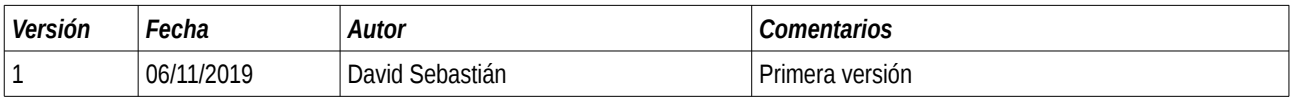

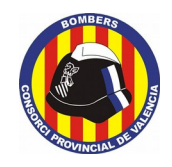

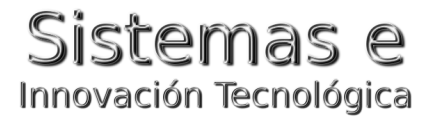

## <span id="page-2-2"></span>**Descargar Gexflow Móvil**

#### <span id="page-2-1"></span>*Desde dispositivos Android*

#### *Requisitos:*

- Sistema operativo: *Android*
- Versión mínima Android: *Versión 4.1 (API 16).*

#### *Descargar la aplicación:*

Lo primero de todo debemos descargar la aplicación a nuestro dispositivo, podemos hacerlo desde:

https://play.google.com/store/apps/details?id=com.teralco.Gexflow Móvilandroid

O desde nuestro dispositivo podemos acceder a la aplicación "Play Store" y a través del buscador, buscar Gexflow Móvil.

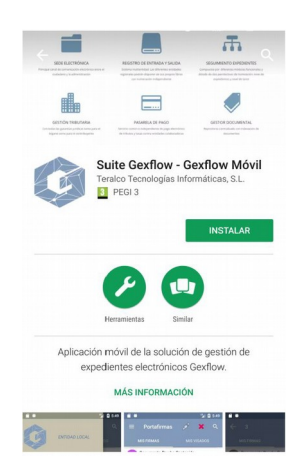

#### <span id="page-2-0"></span>*Desde dispositivos iOS*

#### *Descargar la aplicación:*

Desde nuestro dispositivo podemos acceder a la aplicación "Play Store" y a través del buscador, buscar Gexflow Móvil.

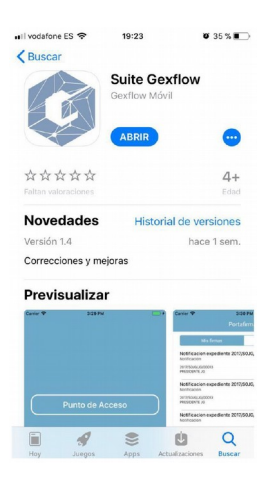

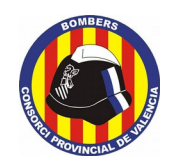

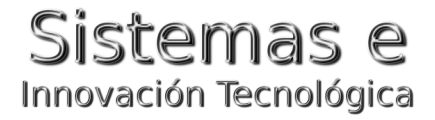

#### <span id="page-3-0"></span>*Configurar Punto de Acceso*

Una vez descargada e instalada la aplicación debemos ejecutarla, y si es la primera vez que iniciamos la aplicación debemos configurar un punto de acceso correcto para que la aplicación pueda conectarse a la Suite. El punto de acceso de la aplicación será la máquina DMZ de la entidad. En el caso del Consorcio Provincial de Bomberos de València es: "**apigexflow.bombersdv.es**". Cabe mencionar que esta dirección sólo es accesible a través de https.

Una vez introducimos .a DMZ pulsamos el botón de "Establecer":

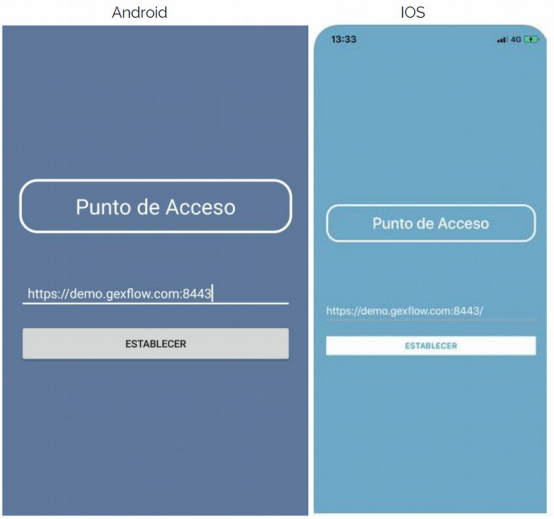

Si el punto de acceso especificado no es correcto, se lanza un error indicando que no es correcto y nos da la opción de modificarlo:

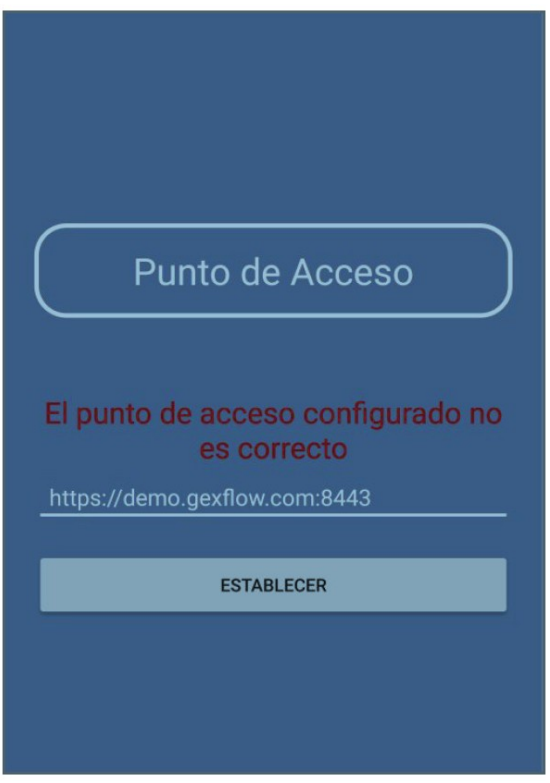

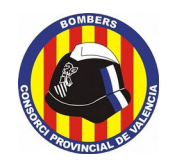

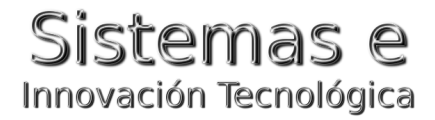

## <span id="page-4-1"></span>*Configurar certificado*

#### <span id="page-4-0"></span>*Desde dispositivos Android*

Para configurar un certificado es necesario que dicho certificado esté dentro del dispositivo o en su defecto pueda ser descargado, por ejemplo desde un correo electrónico o a través de un gestor de archivos. Cuando tengamos localizado el certificado en nuestro dispositivo, pulsamos sobre él y se nos mostrará la opción de importarlo en Gexflow (es necesario haber descargado previamente la aplicación de Gexflow Móvil).

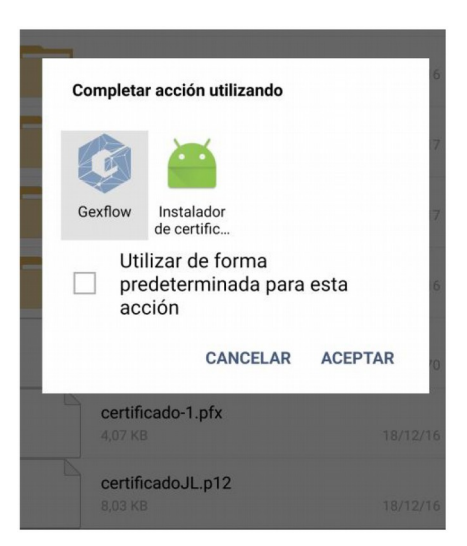

Si seleccionamos Gexflow y pulsamos en aceptar, y si todo va bien se nos mostrará una pantalla indicando que la importación se realizó con éxito.

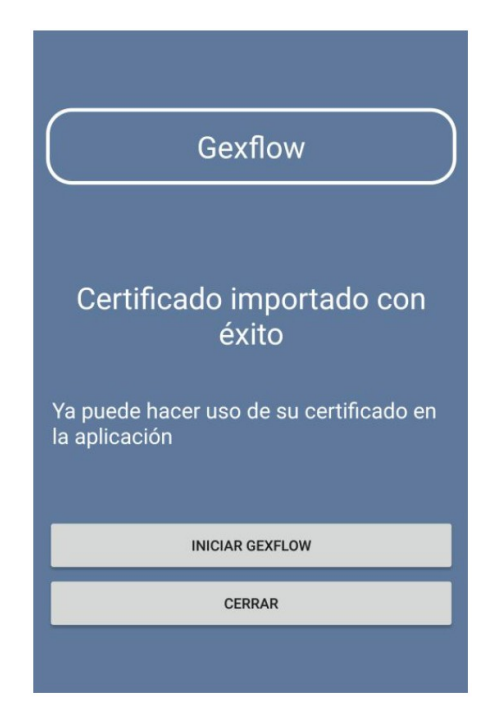

Si pulsamos sobre "Iniciar Gexflow" se lanzará la aplicación, y ya podremos hacer uso del certificado dentro de la aplicación, si pulsamos en cerrar, cerramos completamente la aplicación.

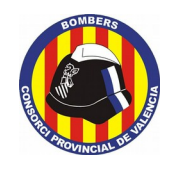

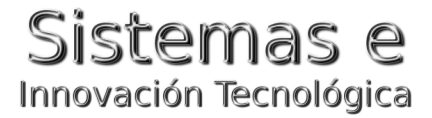

#### <span id="page-5-3"></span>**Importación de certificados para Android 7.0 o superior**

Existe otra manera de importar certificados en Gexflow Móvil, ya que a partir de la versión 7.0 de Android podemos encontrarnos que al pulsar sobre el certificado, Android nos importa dicho certificado en su almacén de claves y no muestra la opción de importar en Gexflow Móvil. Para estos casos realizaremos las siguientes acciones:

- 1. Descargamos el certificado al sistema de archivos del dispositivo.
- 2. Accedemos a la ruta donde hemos descargado el certificado.
- 3. Copiamos el certificado.

4. Pegamos el certificado en la carpeta Gexflow que está creada en la raíz del sistema

operativo (junto a los directorios de Download, Music, Pictures, etc)

#### <span id="page-5-2"></span>*Desde dispositivos iOS*

Pasos para importar el certificado en Gexflow Móvil (IOS):

- 1. Enviamos el certificado a nuestro email.
- 2. Descargamos el certificado en el sistema de archivos de IOS.
- 3. Desde la aplicación Gexflow Móvil accedemos a la sección de Ajustes → Cambiar certificado.

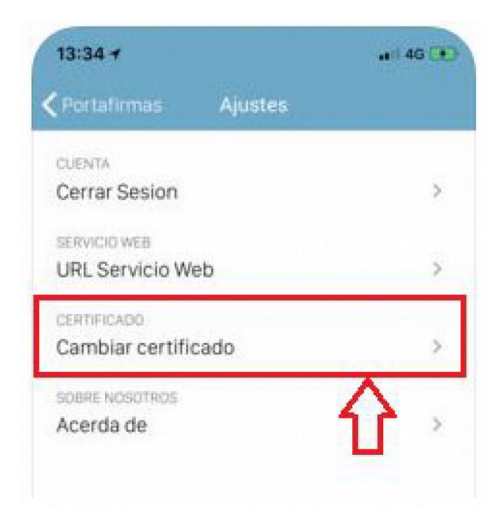

Accedemos a la ruta donde descargamos el certificado y lo seleccionamos. Una vez hecho ya estará importado el certificado en la aplicación preparado para su uso.

#### <span id="page-5-1"></span>*Permisos necesarios*

La aplicación hace uso del permiso de Almacenamiento, por lo que deberá ser concedido por el usuario para poder hacer uso de la aplicación.

### <span id="page-5-0"></span>*Login*

Si el punto de acceso es correcto, se establecerá dicha conexión y se mostrará la pantalla de Login donde debemos especificar el usuario y contraseña que tenemos configurado en la Suite y pulsar sobre el botón "Entrar":

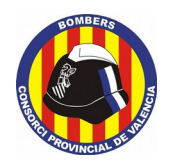

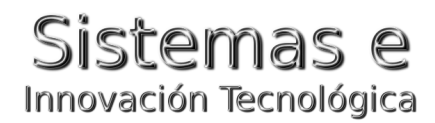

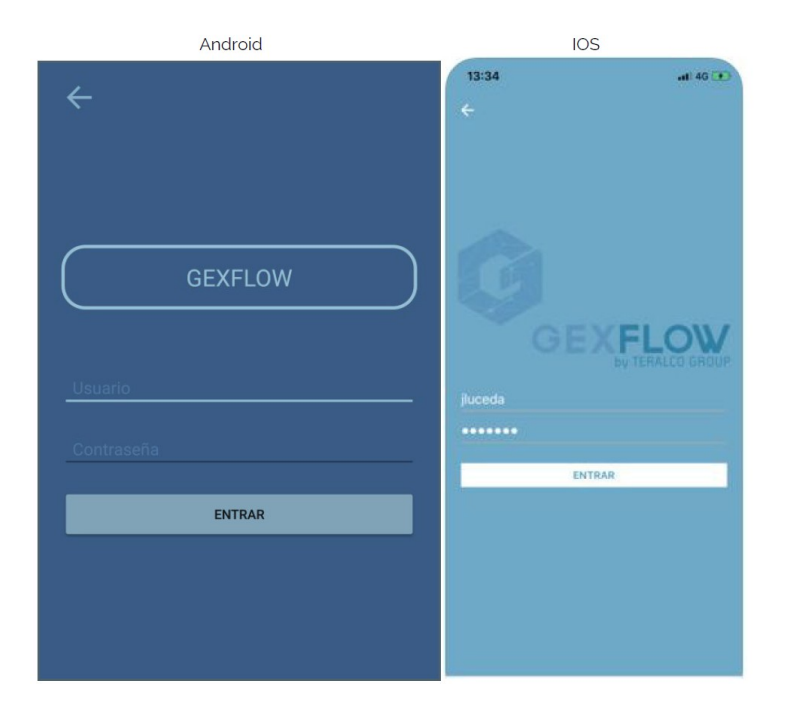

## <span id="page-6-0"></span>*Menú lateral*

La aplicación cuenta con un menú lateral desde el que podemos acceder a las distintas secciones de la aplicación:

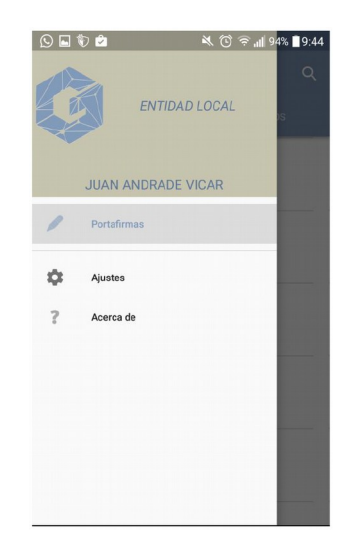

Actualmente la aplicación cuenta con 3 módulos: *Portafirmas, Ajustes y Acerca de* . Además en la cabecera del menú se muestra el nombre de la entidad a la que pertenece el usuario y el nombre completo del usuario logeado. Para poder mostrar al menú es necesario desplazar el dedo por la pantalla del dispositivo, desde el lado izquierdo hacia

el lado derecho, o pulsando sobre el "Menú" que se muestra en la parte superior izquierda de la sección de Portafirmas:

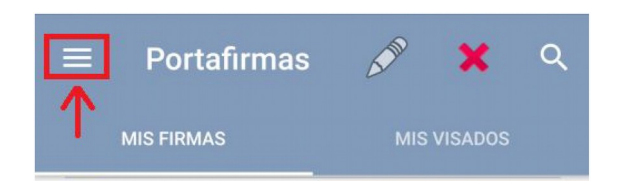

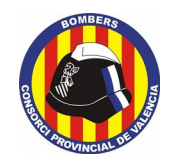

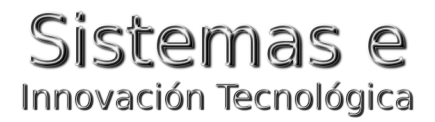

### <span id="page-7-3"></span>*Portafirmas*

Una vez realizado el login, si la validación se ha realizado correctamente, se nos mostrará la pantalla de PortaFirmas, donde tendremos dos secciones, Mis Firmas y Mis Visado:

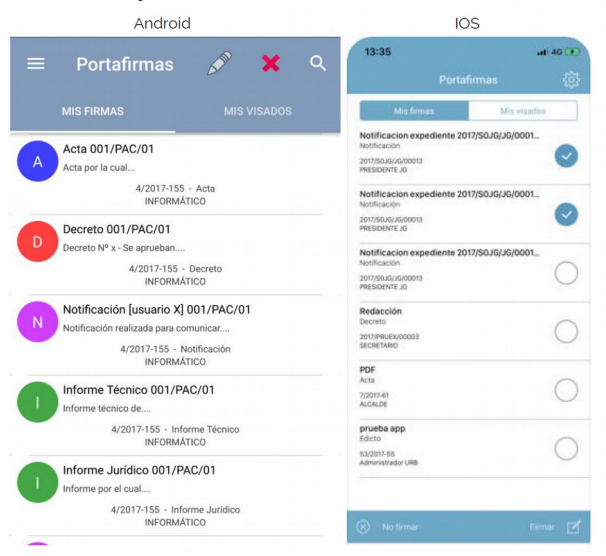

*Mis Firmas:* Nos muestra todos los documentos pendientes de firma que el usuario tiene dentro de la Suite. *Mis Visados:* Nos muestra todos los documentos pendientes de visar que el usuario tiene dentro de la Suite.

#### <span id="page-7-2"></span>*Acciones comunes*

#### <span id="page-7-1"></span>**Buscar**

Tanto en la sección de *Mis Firmas* como en la sección de *Mis Visados* contamos con un sistema de búsqueda de documentos que se encuentra en la parte superior derecha y cuando lo pulsemos se nos mostrará un campo para introducir el texto a buscar. La búsqueda se hace de forma dinámica, de esta manera mientras vayamos escribiendo en el campo de búsqueda, por cada carácter que vayamos introduciendo se irán mostrando las igualdades encontradas.

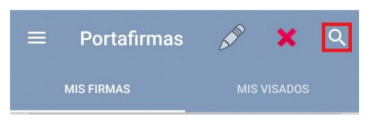

#### <span id="page-7-0"></span>**Selección Múltiple**

En ambas secciones del módulo de Portafirmas contamos con un sistema de selección múltiple, por lo que podremos firmar o rechazar documentos de forma múltiple. Para poder seleccionar un documento basta con mantener pulsado sobre el documento en particular o pulsar sobre el círculo del documento, y con ello podremos seleccionar el número de documento que deseemos. De igual forma podremos des-seleccionar los documentos seleccionados.

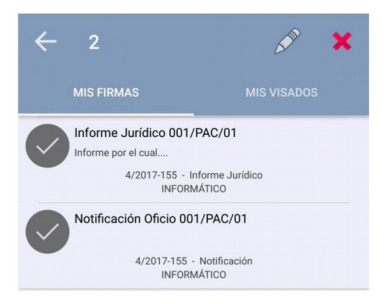

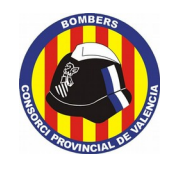

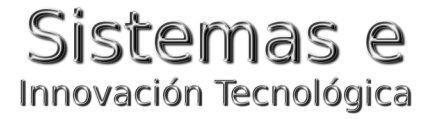

Mientras estamos seleccionando tendrémos una flecha en la parte superior izquierda que nos permite descartar todas las selecciones.

#### <span id="page-8-2"></span>**Descargar Documento**

Para poder descargar un documento que tengamos en cualquiera de las dos listas basta con pulsar una vez sobre él y dará comienzo la descarga. Para poder ver el pdf será necesario tener alguna aplicación externa a la Suite que nos permita visualizar documentos en pdf.

#### <span id="page-8-1"></span>*Mis Firmas*

Desde el apartado de *Mis Firmas* se nos mostrará una lista con los documentos pendientes de firma que tiene el usuario logeado dentro de la Suite. Podremos firmar o rechazar estos documentos.

#### <span id="page-8-0"></span>**Firmar**

Para poder firmar un documento, debemos seleccionar el documento o los documentos y pulsar sobre el botón de firma, que es el lápiz que aparece en la barra superior:

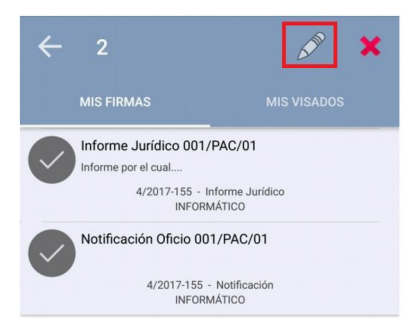

En el momento que pulsemos sobre el

botón de firma se nos mostrará una ventana para solicitar la confirmación de esta acción y si se acepta, se continuará con el proceso de firma, y si se rechaza, se cancelará la acción.

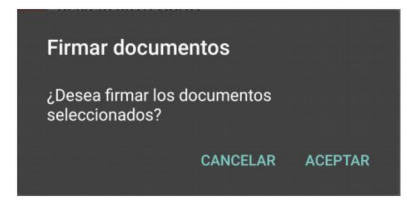

Si aceptamos, se nos solicitará la contraseña del certificado configurado para poder realizar el proceso de firma con éxito.

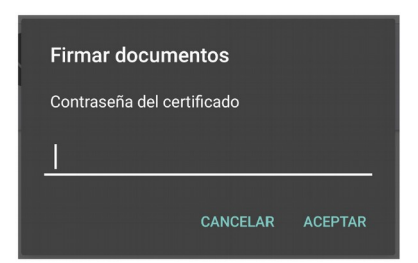

Si la contraseña es correcta se realizará el acto de firma.

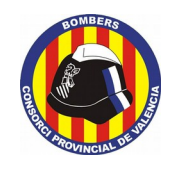

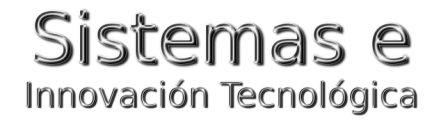

#### <span id="page-9-2"></span>**Rechazar firma**

Para poder rechazar la firma de un documento debemos seleccionar el documento o los documentos y pulsar sobre el botón de rechazo de firma, que es la X roja que aparece en la barra superior:

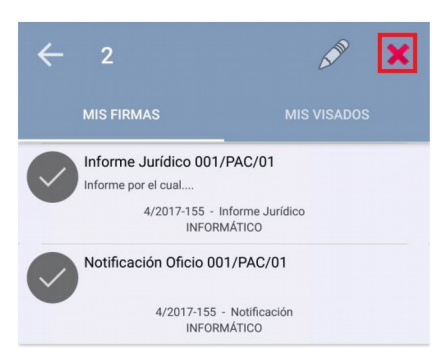

Después de pulsar sobre el botón de rechazar firmas, se lanzará una pantalla donde se nos solicitará el motivo del rechazo.

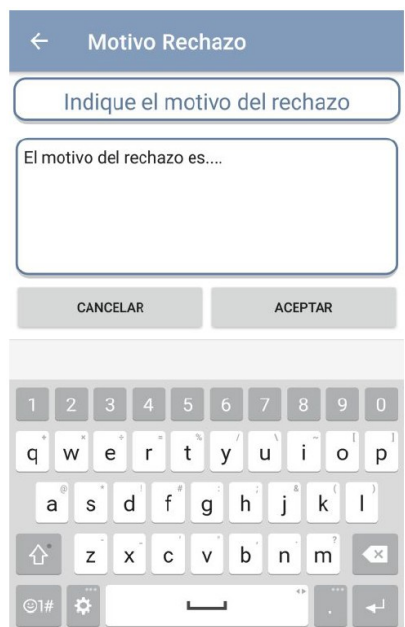

Si pulsamos sobre el botón *Aceptar* se finalizará el rechazo, y si pulsamos en el botón *Cancelar* , se cancelará la acción y volveremos al Portafirmas.

#### <span id="page-9-1"></span>*Mis Visados*

Desde el apartado de *Mis Visados* se nos mostrará una lista con los documentos pendientes de visar que tiene el usuario logeado dentro de la Suite. Podremos visarlos o rechazar estos documentos.

#### <span id="page-9-0"></span>**Visar**

Para poder visar un documento debemos seleccionar el documento o los documentos y pulsar sobre el botón de visar, que es el ojo que aparece en la barra superior:

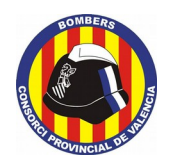

## Sistemas e Innovación Tecnológica

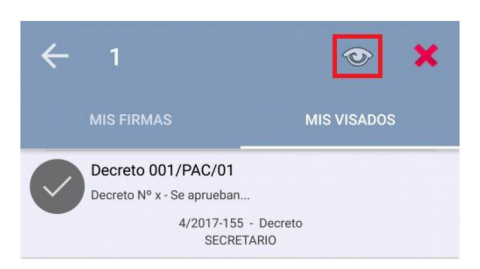

En el momento que pulsemos sobre el botón de visar se nos mostrará una ventana para solicitar la confirmación de esta acción y si se acepta se marcarán como visados los documentos, y si se rechaza, se cancelará la acción.

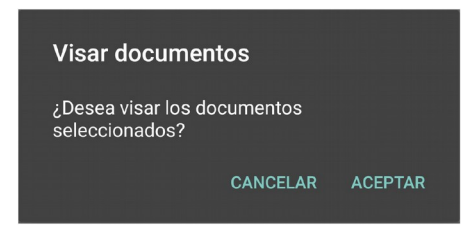

#### <span id="page-10-0"></span>**Rechazar visado**

Para poder rechazar la firma de un documento debemos seleccionar el documento o los documentos y pulsar sobre el botón de rechazo de visado, que es la X roja que aparece en la barra superior:

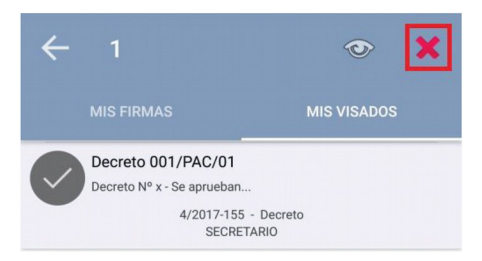

Después de pulsar sobre el botón de rechazar visado, se lanzará una pantalla donde se nos solicitará el motivo del rechazo.

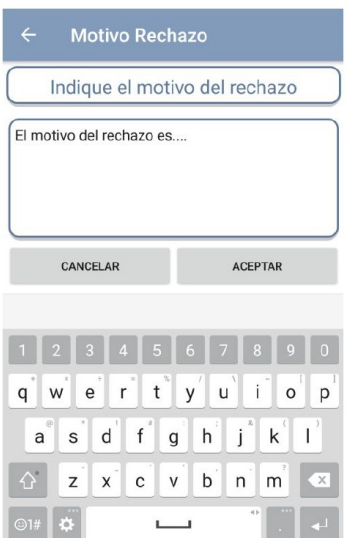

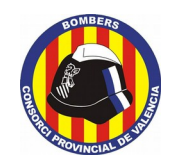

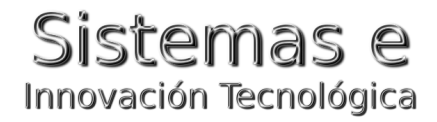

#### <span id="page-11-2"></span>*Ajustes*

En la sección de Ajustes tenemos una serie de acciones que podrían resultar útiles en algún momento para el usuario. Para hacer uso de ellas basta con pulsar una vez sobre la que queramos realizar.

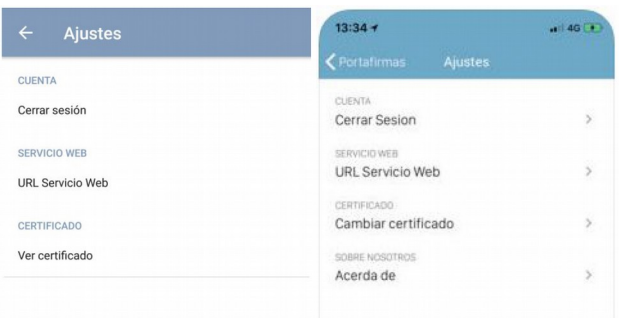

#### <span id="page-11-1"></span>**Cerrar sesión**

Elimina todos los datos temporales almacenados por la aplicación y la reinicia para que podamos logearnos con otro usuario.

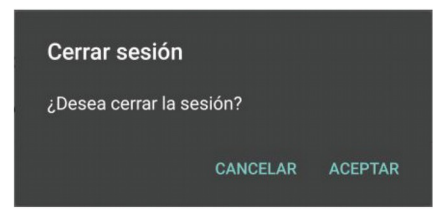

#### <span id="page-11-0"></span>**URL Servicio Web**

Nos muestra una pantalla de dialogo donde podremos configurar el conector de la aplicación.

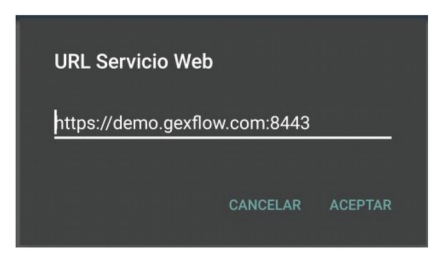

#### <span id="page-11-3"></span>**Ver certificado**

Desde esta opción podemos ver algunos datos del certificado que hayamos configurado en la aplicación, para poder verlo pulsaremos sobre esta opción y se nos solicitará la contraseña del certificado:

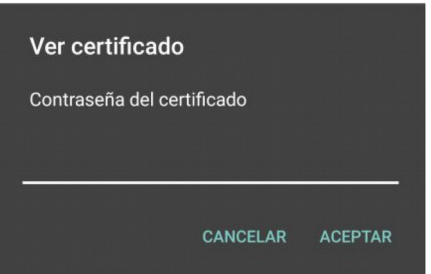

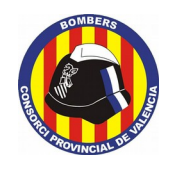

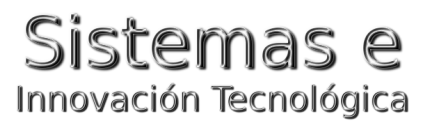

Si la contraseña es correcta se nos mostrará una ventana con algunos datos del certificado configurado:

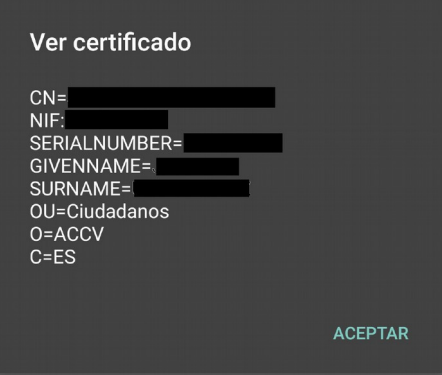